# Apache OpenOffice

Version 4.1

# **Getting Started**

**AOO** Documentation Team

# Copyright

This document is Copyright © 2023 by The Apache Software Foundation. You may distribute it and/or modify it under the terms of the Creative Commons Attribution License, version 3.0 or later (https://creativecommons.org/licenses/by/3.0/).

Apache, Apache OpenOffice, and OpenOffice.org are trademarks of the Apache Software Foundation. Used with permission. .

# **Acknowledgments**

This book is updated from *Taming Apache OpenOffice 3.4* (by Jean Hollis Weber), which was adapted from *Getting Started with OpenOffice.org 3.3* (by the OOoAuthors team) with additional material adapted from *Getting Started with LibreOffice 3.4* (by the ODF Authors Team).

#### **Publication date and software version**

Published 02 May 2023. Based on Apache OpenOffice 4.1.

# **Contents**

|   | pter 3                                               |      |  |
|---|------------------------------------------------------|------|--|
|   | ing Started with Writer                              |      |  |
| V | /hat Is Writer?                                      | 5    |  |
| Т | he Writer Interface                                  | 5    |  |
|   | Status Bar                                           | 6    |  |
|   | hanging Document Views                               |      |  |
| N | loving Quickly through a Document                    | 9    |  |
|   | /orking with Documents                               |      |  |
|   | Saving as a Microsoft Word File                      | .10  |  |
| V | /orking with Text                                    | . 11 |  |
|   | Selecting Items That Are Not Consecutive             |      |  |
|   | Selecting a Vertical Block of Text                   | .12  |  |
|   | Cutting, Copying, and Pasting Text                   |      |  |
|   | Finding and Replacing Text and Formatting            |      |  |
|   | Inserting Special Characters                         |      |  |
|   | Inserting Dashes and Non-breaking Spaces and Hyphens |      |  |
|   | Setting Tab Stops and Indents                        |      |  |
|   | Changing the Default Tab stop Interval               |      |  |
|   | Checking Spelling and Grammar                        |      |  |
|   | Using Built-in Language tools                        |      |  |
|   | Using AutoCorrect                                    |      |  |
|   | Using Word Completion                                |      |  |
|   | Using AutoText                                       |      |  |
| F | ormatting Text                                       |      |  |
| - | Using Styles Is Recommended                          |      |  |
|   | Formatting Paragraphs                                |      |  |
|   | Formatting Characters                                |      |  |
|   | Auto-formatting                                      |      |  |
|   | Creating Numbered or Bulleted Lists                  |      |  |
|   | Hyphenating Words                                    |      |  |
| F | ormatting Pages                                      |      |  |
| - | Which Layout Method to Choose?                       |      |  |
|   | Creating Headers and Footers                         |      |  |
|   | Numbering Pages                                      |      |  |
|   | Changing Page Margins                                |      |  |
| Α | dding Comments to a Document                         |      |  |
|   | reating a Table of Contents                          | .29  |  |
|   | reating Indexes and Bibliographies                   |      |  |
|   | dding Images and Other Graphics                      |      |  |
|   | dding Tables, Spreadsheets, and Charts               |      |  |
| - | Creating a Table from a Calc Spreadsheet             |      |  |
|   | Creating a Chart                                     |      |  |
| Α | dding a Movie or Sound                               |      |  |
|   | rinting                                              |      |  |
|   | sing Mail Merge                                      |      |  |
|   | racking Changes to a Document                        |      |  |
|   | sing Fields                                          |      |  |
|   | inking to Another Part of a Document                 |      |  |
| _ | Using Hyperlinks                                     |      |  |
|   | Using Cross-References.                              |      |  |
|   | Using Bookmarks                                      |      |  |
|   |                                                      |      |  |

| Using Master Documents | 36 |
|------------------------|----|
| Creating Fill-in Forms | 36 |

# Chapter 3 Getting Started with Writer

#### What Is Writer?

Writer is the word processor component of Apache OpenOffice. In addition to the usual features of a word processor (spelling check, thesaurus, hyphenation, autocorrect, find and replace, automatic generation of tables of contents and indexes, mail merge and others), Writer provides these important features:

- Templates and styles (see Chapter 2)
- Page layout methods, including frames, columns, and tables
- Embedding or linking of graphics, spreadsheets, and other objects
- Built-in drawing tools
- Master documents—to group a collection of documents into a single document
- Change tracking during revisions
- Database integration, including a bibliography database
- Export to PDF, including bookmarks (see Chapter 9)
- And many more

These features are covered in detail in the Writer Guide.

#### **The Writer Interface**

The main Writer workspace is shown in Figure 1. The menus and toolbars are described in Chapter 1 (Introducing Apache OpenOffice).

Some other features of the Writer interface are covered in this chapter.

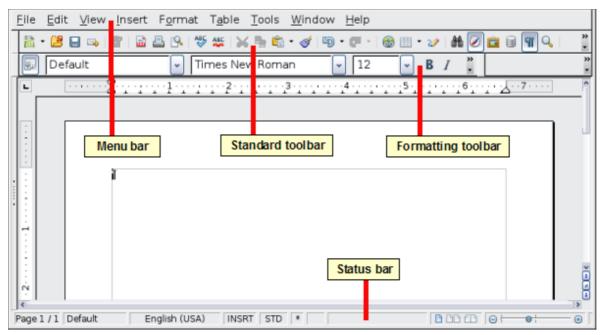

Figure 1: The main Writer workspace in Print Layout view

#### **Status Bar**

The Writer status bar provides information about the document and convenient ways to quickly change some document features.

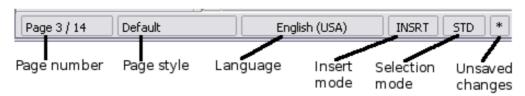

Figure 2: Left end of status bar

#### Page number

Shows the current page number, the sequence number of the current page (if different), and the total number of pages in the document. For example, if you restarted page numbering at 1 on the third page, its page number is 1 and its sequence number is 3.

If any bookmarks have been defined in the document, a right-click on this field pops up a list of bookmarks; click on the required one.

To jump to a specific page in the document, double-click on this field. The Navigator opens. Click in the Page Number field and type the *sequence* number of the required page. After a brief delay, the display jumps to the selected page.

#### Page style

Shows the style of the current page. To change the page style, right-click on this field. A list of page styles pops up; choose a different style by clicking on it.

To edit the current page style, double-click on this field. The Page Style dialog opens.

#### Language

Shows the language for the selected text.

Click to open a menu where you can choose another language for the selected text or for the paragraph where the cursor is located. You can also select **None (Do** 

**not check spelling)** to exclude the text from a spelling check or select **More...** to open the Character dialog.

#### **Insert mode**

Click to toggle between *Insert* and *Overwrite* modes when typing.

#### Selection mode

Click to toggle between STD (*Standard*), EXT (*Extend*), ADD (*Add*) and BLK (*Block*) selection. EXT is an alternative to *Shift+click* when selecting text. See "Working with Text" on page 11 for more information about ADD and BLK.

#### **Unsaved changes**

An asterisk (\*) appears here if changes to the document have not been saved.

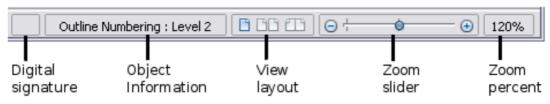

Figure 3: Right end of status bar

#### Digital signature

If the document has been digitally signed, an icon shows here. You can double-click the icon to view the certificate.

#### **Section or object information**

When the cursor is on a section, heading, or list item, or when an object (such as a picture or table) is selected, information about that item appears in this field. Double-clicking in this area opens a relevant dialog. For details, consult the Help or the *Writer Guide*.

#### View layout

Click an icon to change between single page, side-by-side, and book layout views. The effect varies with the combination of window width and zoom factor in use. You can edit the document in any view.

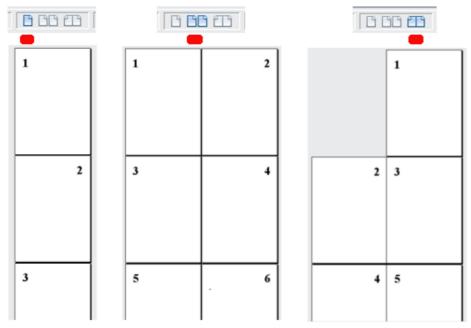

Figure 4: View layouts: single, side-by-side, book.

#### Zoom

To change the view magnification, drag the Zoom slider, or click on the + and — signs, or right-click on the zoom level percent to pop up a list of magnification values from which to choose. Zoom interacts with the selected view layout to determine how many pages are visible in the document window.

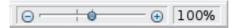

# **Changing Document Views**

Writer has several ways to view a document: Print Layout, Web Layout, and Full Screen. To access these and other choices, go to the **View** menu and click on the required view. (When in Full Screen view, press the *Esc* key to return to either Print or Web Layout view.)

When in Print Layout, you can use both the Zoom slider and the View Layout icons on the status bar. In Web Layout, you can use the Zoom slider.

You can also choose **View > Zoom** from the menu bar to display the Zoom & View Layout dialog, where you can set the same options as on the Status bar. In Web Layout view, most of the choices are not available.

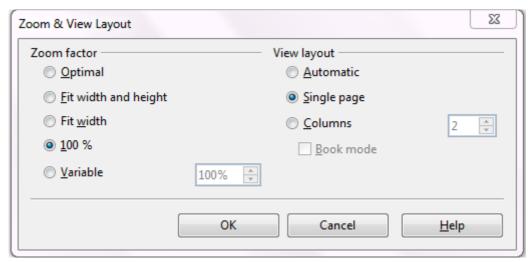

*Figure 5: Choosing Zoom and View Layout options.* 

# **Moving Quickly through a Document**

In addition to the navigation features of the Status bar (described above), you can use the Navigator deck in the Sidebar and the Navigation toolbar as described in Chapter 1 (Introducing Apache OpenOffice).

In Writer, you can also display the Navigation toolbar by clicking on the small Navigation icon near the lower right-hand corner of the window below the vertical scroll bar, as shown in Figure 6.

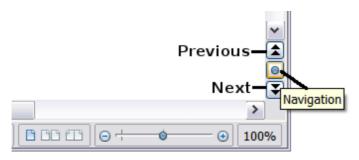

Figure 6: Navigation icons

The Navigation toolbar (Figure 7) shows icons for all the object types shown in the Navigator, plus some extras (for example, the results of a **Find** command).

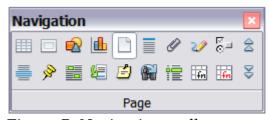

*Figure 7: Navigation toolbar* 

Click an icon to select that object type. Now all the **Previous** and **Next** icons (in the Navigator itself, in the Navigation Toolbar, and on the scroll bar) will jump to the next object of the selected type. This is particularly helpful for finding items like index entries, which can be difficult to see in the text. The names of the icons (shown in the tooltips) change to match the selected category; for example, **Next Graphic**, **Next Bookmark**, or **Continue search forward**.

For more uses of the Navigator in Writer, see the *Writer Guide*.

# **Working with Documents**

Chapter 1 (Introducing Apache OpenOffice) includes instructions on starting new documents, opening existing documents, saving documents, and password-protecting documents. Chapter 2 (Using Styles and Templates) covers how to create a document from a template.

#### Saving as a Microsoft Word File

If you need to exchange files with users of Microsoft Word who are unwilling or unable to receive \*.odt files, you can save a document as a Microsoft Word file.

- 1) **Important**—First save your document in the file format used by Writer (.odt). If you do not, any changes you made since the last time you saved will appear only in the Microsoft Word version of the document.
- 2) Then choose **File > Save As**. On the Save As dialog, in the **File type** (or **Save as type**) drop-down menu, select the type of Word format you need. Click **Save.**

#### **Caution**

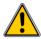

Some formatting may be lost when you save in formats other than OpenDocument Formats. You may wish to test some typical files to see if yours save correctly in other formats.

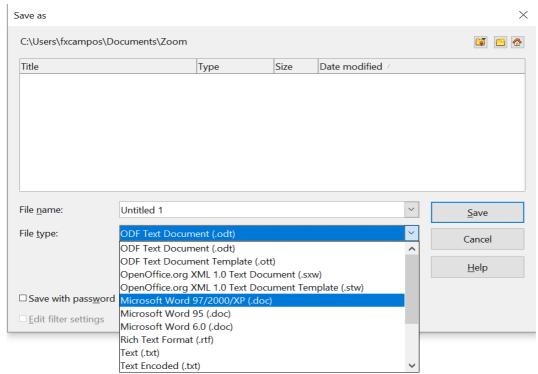

Figure 8. Saving a file in Microsoft Word format

From this point on, all changes you make to the document will occur only in the Microsoft Word document. You have changed the name and file type of your document. If you want to go back to working with the .odt version of your document, you must open it again.

Tip

To have Apache OpenOffice save documents by default in the Microsoft Word file format, go to **Tools > Options > Load/Save**. See "Choosing options for loading and saving documents" in Chapter 11 (Setting Up and Customizing Apache OpenOffice).

# **Working with Text**

Working with text (selecting, copying, pasting, moving) in Writer is similar to working with text in any other program. Apache OpenOffice also has some convenient ways to select items that are not next to each other, select a vertical block of text, and paste unformatted text.

#### Selecting Items That Are Not Consecutive

To select nonconsecutive items (as shown in Figure 9) using the mouse:

- 1) Select the first piece of text.
- 2) Hold down the Ctrl key and use the mouse to select the next piece of text.
- 3) Repeat as often as needed.

Now you can work with the selected text (copy it, delete it, change the style, or whatever).

#### Note

Macintosh users: substitute the Command key when instructions in this chapter say to use the Ctrl key.

#### Around the World in 80 Days - Jules Verne

A puzzled grin overspread Passepartout's round face; clearly he had not comprehended his

"Monsieur is going to leave home?"

"Yes," returned Phileas Fogg. "We are going round the world."

Passepartout opened wide his eyes, raised his eyebrows, held up his hands, and seemed about to collapse, so overcome was he with stupefied astonishment.

"Round the world!" he murmured.

"In eighty days," responded Mr. Fogg. "So we haven't a moment to lose."

"But the trunks?" gasped Passepartout, unconsciously swaying his head from right to left.

"We'll have no trunks; only a carpet–bag, with two shirts and three pairs of stockings for me, and the same for you. We'll buy our clothes on the way. Bring down my mackintosh and traveling-cloak, and some stout shoes, though we shall do little walking. Make haste!"

Figure 9: Selecting items that are not next to each other

To select nonconsecutive items using the keyboard:

- 1) Select the first piece of text. (For more information about keyboard selection of text, see the topic "Navigating and selecting with the keyboard" in the Help.)
- 2) Press Shift+F8. This puts Writer in "Add" mode. The word ADD appears on the status bar.
- 3) Use the arrow keys to move to the start of the next piece of text to be selected. Hold down the *Shift* key and select the next piece of text.
- 4) Repeat as often as needed.

Now you can work with the selected text. Press *Esc* to exit from this mode.

#### Selecting a Vertical Block of Text

You can select a vertical block or "column" of text that is separated by spaces or tabs (as you might see in text pasted from e-mails, program listings, or other sources), using Writer's block selection mode. To change to block selection mode, use **Edit > Selection Mode > Block Area**, or click several times in the status bar on STD until it changes to BLK.

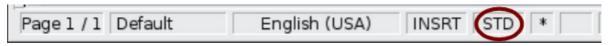

Now highlight the selection, using the mouse or keyboard, as shown below.

| January | February | March     |
|---------|----------|-----------|
| April   | May      | June      |
| July    | August   | September |
| October | November | December  |

Figure 10: Selecting a vertical block of text

#### **Cutting, Copying, and Pasting Text**

Cutting and copying text in Writer is similar to cutting and copying text in other applications. You can use the mouse or the keyboard for these operations. You can copy or move text within a document, or between documents, by dragging or by using menu selections, icons, or keyboard shortcuts. Likewise, you can also copy text from other sources such as Web pages and paste it into a Writer document.

To *move* (cut and paste) selected text using the mouse, drag it to the new location and release it. To *copy* selected text, hold down the *Ctrl* key while dragging. The text retains the formatting it had before dragging.

When you paste text, the result depends on the source of the text and how you paste it. If you click on the **Paste** icon, any formatting the text has (such as bold or italics) is retained. Text pasted from Websites and other sources may also be placed into frames or tables. If you do not like the results, click the **Undo** icon or press Ctrl+Z.

To make the pasted text take on the formatting of the surrounding text where it is being pasted:

- Choose Edit > Paste Special, or
- Click the triangle to the right of the **Paste** icon, or
- Click the **Paste** icon without releasing the left mouse button.

Then select **Unformatted text** from the resulting menu.

The range of choices on the Paste Special menu varies depending on the origin and formatting of the text (or other object) to be pasted. See Figure 11 for an example with text on the clipboard.

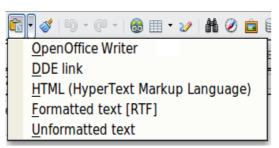

Figure 11: Paste Special menu

#### **Finding and Replacing Text and Formatting**

Writer has two ways to find text within a document: the Find toolbar for fast searching and the Find & Replace dialog. In the dialog, you can:

- Find and replace words and phrases
- Use wildcards and regular expressions to fine-tune a search
- Find and replace specific formatting
- Find and replace paragraph styles

#### Using the Find Toolbar

If the Find toolbar is not visible, you can display it using **View** > **Toolbars** > **Find.** 

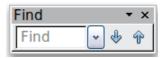

To use the Find toolbar, click in the box and type your search text, then press *Enter* to find the next occurrence of that term. Click the **Find Next** or **Find Previous** buttons (up and down arrows) as needed.

#### Using the Find & Replace dialog

To display the Find & Replace dialog, use the keyboard shortcut *Ctrl+F* or choose **Edit > Find & Replace** from the menu bar. Optionally, click the **More Options** button to expand the dialog; the button changes to **Fewer Options**.

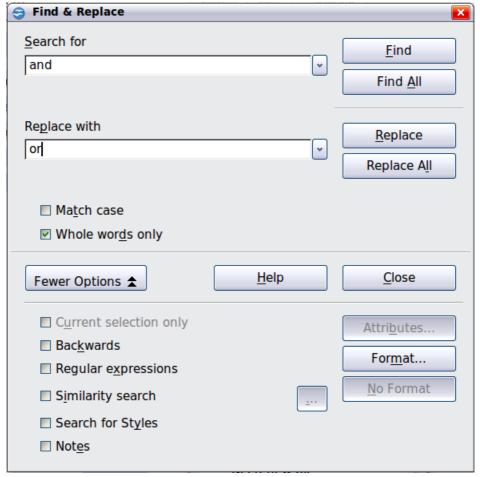

Figure 12: Expanded Find & Replace dialog

To use the Find & Replace dialog:

- 1) Type the text you want to find in the **Search for** box.
- 2) To replace the text with different text, type the new text in the **Replace with**
- 3) You can select various options such as matching the case, matching whole words only, or doing a search for similar words.
- 4) When you have set up your search, click **Find**. To replace text, click **Replace** instead.

Apache OpenOffice uses Regular Expression to perform wildcard searches. This is a powerful tool that can do complex text matching. See the Help for a brief introduction and there are many web resources that provide in depth tutorials.

For more information on using Find & Replace, see the Writer Guide.

Tip

If you click Find All, Writer selects all instances of the search text in the document. Similarly, if you click Replace All, Writer replaces all matches.

#### Caution

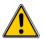

Use **Replace All** with caution; otherwise, you may end up with some hilarious (and highly embarrassing) mistakes. A mistake with **Replace All** might require a manual, word-by-word, search to fix.

#### **Inserting Special Characters**

A *special character* is one not found on a standard English keyboard. For example, ©  $\frac{3}{4}$  æ ç ñ ö ø ¢ are all special characters. To insert a special character:

- 1) Place the cursor where you want the character to appear.
- 2) Choose **Insert > Special Character** to open the Special Characters dialog.
- 3) Select the characters (from any font or mixture of fonts) you wish to insert, in order, then click **OK**. The selected characters are shown in the lower left of the dialog. As you select a character, it is shown on the lower right, along with its numerical code.

#### Note

Different fonts include different special characters. If you do not find a particular special character, try changing the Font selection.

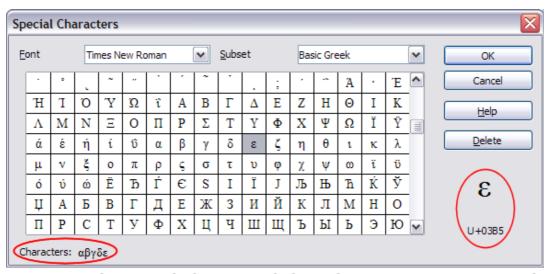

Figure 13: The Special Characters dialog, where you can insert special characters

# **Inserting Dashes and Non-breaking Spaces and Hyphens**

To prevent two words from being separated at the end of a line, press *Ctrl+Shift+space bar* after the first word to insert a non-breaking space.

In cases where you do not want the hyphen to appear at the end of a line, for example in a number such as 123-4567, you can press *Ctrl+Shift+minus sign* to insert a non-breaking hyphen.

To enter en and em dashes, you can use the *Replace dashes* option on the Options tab under **Tools > AutoCorrect Options**. This option replaces two hyphens, under certain conditions, with the corresponding dash.

- is an en-dash; that is, a dash the width of the letter "n" in the font you are using. Type at least one character, a space, one or two hyphens, another space, and at least one more letter, then a space. The one or two hyphens will be replaced by an en-dash.
- is an em-dash; that is, a dash the width of the letter "m" in the font you are using. Type at least one character, two hyphens, and at least one more character, then a space. The two hyphens will be replaced by an em-dash.

The key difference is that an en-dash is written with spaces around it and an em-dash is not. See the Help for more details. For other methods of inserting dashes, see the *Writer Guide*.

#### **Setting Tab Stops and Indents**

The horizontal ruler shows both the default tab stops and any tab stops that you have defined. Tab settings affect indentation of full paragraphs (using the Increase Indent and Decrease Indent icons on the Formatting toolbar) as well as indentation of parts of a paragraph (by pressing the *Tab* key on the keyboard).

Using the default tab spacing can cause formatting problems if you share documents with other people. If you use the default tab spacing and then send the document to someone else who has chosen a different default tab spacing, tabbed material will change to use the other person's settings. This may cause major formatting issues. Instead of using the defaults, define your own tab settings, as described in this section.

To define indents and tab settings for one or more selected paragraphs, double-click on a part of the ruler that is not between the left and right indent icons to open the *Indents & Spacing* page of the Paragraph dialog. Double-click anywhere between the left and right indent icons on the ruler to open the *Tabs* page of the Paragraph dialog.

A better strategy is to define tabs for the paragraph *style*. See Chapters 6 and 7 in the *Writer Guide* for more information.

Tip

Using tabs to space out material on a page is not recommended. Depending on what you are trying to accomplish, a table is usually a better choice.

# **Changing the Default Tab stop Interval**

**Note** 

Any changes to the default tab setting will affect the existing default tab stops in any document you open afterward, as well as tab stops you insert after making the change.

To set the measurement unit and the spacing of default tab stop intervals, go to **Tools** > **Options** > **OpenOffice Writer** > **General**.

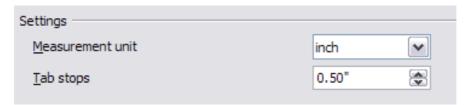

Figure 14: Selecting a default tab stop interval

You can also set or change the measurement unit for rulers in the current document by right-clicking on the ruler to open a list of units. Click on one of them to change the ruler to that unit. The selected setting applies only to that ruler.

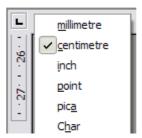

Figure 15: Changing the measurement unit for a ruler

#### **Checking Spelling and Grammar**

Writer provides a spelling checker, which can be used in two ways.

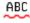

**AutoSpellcheck** checks each word as it is typed and displays a wavy red line under any misspelled words. When the word is corrected, the line disappears.

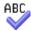

To perform a separate spelling check on the document (or a text selection) click the **Spelling and Grammar** button. This checks the document or selection and opens the Spelling and Grammar dialog if any misspelled words are found.

Here are some more features of the spelling checker:

- You can right-click on a word with a wavy underline to open a context menu. If you select from the suggested words on the menu, the selection will replace the misspelled word in your text. Other menu options are discussed below.
- You can change the dictionary language (for example, Spanish, French, or German) on the Spelling and Grammar dialog.
- You can add a word to the dictionary. Click **Add** in the Spelling and Grammar dialog and pick the dictionary to add it to.
- Click the Options button on the Spelling and Grammar dialog to open a dialog similar to the one in Tools > Options > Language Settings > Writing Aids described in Chapter 11. There you can choose whether to check uppercase words and words with numbers, and you can manage custom dictionaries, that is, add or delete dictionaries and add or delete words in a dictionary.
- On the Font tab of the Paragraph Styles dialog, you can set paragraphs to be checked in a specific language (different from the rest of the document). The font of a Character Style can also be set to its own language. See Chapter 7 (Working with Styles) in the *Writer Guide* for more information.

Writer does not include a grammar checker, but you can install an extension such as LanguageTool (from https://www.languagetool.org/) and access it from **Tools > Spelling and Grammar**. (See Chapter 11 for more about installing extensions.)

LanguageTool adds a new menu item and sub-menu to the Tools menu, from which you can configure the tool and check or recheck the document.

# **Using Built-in Language tools**

Writer provides some tools that make your work easier if you mix multiple languages within the same document or if you write documents in various languages.

The main advantage of changing the language is that you can then use the correct dictionaries to check spelling and apply the localized versions of AutoCorrect replacement tables, thesaurus, and hyphenation rules.

You can also set the language for a paragraph or a group of characters as **None**. This option is especially useful when you insert text such as web addresses or programming language snippets that you do not want to check for spelling. Specifying the language in character and paragraph styles is the preferred method, because styles allow a greater level of control and make changing the language much faster. On the Font tab of the Paragraph Styles dialog, you can specify that certain paragraphs be checked in a language that is different from the language of the rest

You can set the language for the whole document, for individual paragraphs, or even for individual words and characters, all from **Tools > Language** on the menu bar.

of the document. See Chapter 7 (Working with Styles) in the Writer Guide for

information on how to manage the language settings of a style.

Another way to change the language of a whole document is to use **Tools > Options** > **Language Settings > Languages**. In the *Default languages for documents* section of the Options dialog, you can choose a different language for all the text.

The spelling checker works only for those languages in the list that have the symbol

next to them. If you do not see the symbol next to your preferred language, you can install the additional dictionary using **Tools > Languages > More dictionaries** online.

The language used for checking spelling is also shown in the status bar, next to the page style in use.

#### **Using AutoCorrect**

Writer's AutoCorrect function has a long list of common misspellings and typing errors, which it corrects automatically. For example, "hte" will be changed to "the".

Choose **Tools > AutoCorrect Options** to open the AutoCorrect dialog. There you can define on the **Replace** tab which strings of text are corrected and how. In most cases, the defaults are fine.

AutoCorrect is turned on when Writer is installed. To turn it off, uncheck **Format > AutoCorrect > While Typing**.

To stop Writer replacing a specific spelling, go to the **Replace** tab, highlight the word pair, and click **Delete**.

To add a new spelling to the list, type it into the *Replace* and *With* boxes on the Replace tab, and click **New**.

See the different tabs of the dialog for the wide variety of other options available to fine-tune AutoCorrect.

Tip

AutoCorrect can be used as a quick way to insert special characters. For example, (C) will be autocorrected to ©. You can add your own special characters.

# **Using Word Completion**

If Word Completion is enabled, Writer tries to guess which word you are typing and offers to complete the word for you. To accept the suggestion, press *Enter*. Otherwise, continue typing.

To turn off Word Completion, select Tools > AutoCorrect Options > Word **Completion** and deselect **Enable word completion**.

You can customize word completion from the **Word Completion** page of the AutoCorrect dialog:

- Add (append) a space automatically after an accepted word
- Show the suggested word as a tip (hovering over the word) rather than completing the text as you type
- Change the maximum number of words remembered for word completion and the length of the smallest words to be remembered
- Delete specific entries from the word completion list
- Change the key that accepts a suggested entry—the options are *Right arrow*, End key, Return (Enter), Tab and Space bar

#### Note

Automatic word completion only occurs after you type a word for the second time in a document.

#### Using AutoText

Use AutoText to store text, tables, graphics, and other items for reuse and assign them to a key combination for easy retrieval. For example, rather than typing "Senior Management" every time you use that phrase, you can set up an AutoText entry to insert those words when you type "sm" and press F3.

#### Creating AutoText

To store some text as AutoText:

- 1) Type the text into your document.
- 2) Select the text.
- 3) Choose **Edit** > **AutoText** (or press Ctrl+F3).
- 4) In the AutoText dialog, type a name for the AutoText in the *Name* box. Writer will suggest a one-letter shortcut, which you can change.
- 5) In the large box to the left, choose the category for the AutoText entry, for example My AutoText.
- 6) Click the **AutoText** button on the right and select **New (text only)** from the menu.
- 7) Click **Close** to return to your document.

#### **Tip**

If the only option under the AutoText button is Import, either you have not entered a name for your AutoText or there is no text selected in the document.

AutoText is especially powerful when assigned to fields. See Chapter 14 (Working with Fields) in the Writer Guide for more information.

#### *Inserting AutoText*

To insert AutoText, type the shortcut and press *F3*.

# **Formatting Text**

#### **Using Styles Is Recommended**

Styles are central to using Writer. Styles enable you to easily format your document consistently, and to change the format with minimal effort. A style is a named set of formatting options. Writer defines several types of styles, for different types of elements: characters, paragraphs, pages, frames, and lists. See Chapter 2 (Using Styles and Templates) in this book and Chapters 6 and 7 in the *Writer Guide*.

#### Formatting Paragraphs

You can apply many formats to paragraphs using the buttons on the Formatting toolbar. Error: Reference source not found shows the Formatting toolbar as a floating toolbar, customized to show only the icons for paragraph formatting. The appearance of the icons may vary with your operating system and the selection of icon size and style in **Tools > Options > OpenOffice > View**.

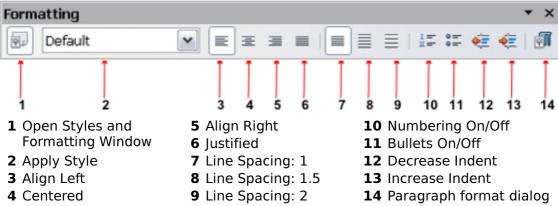

Figure 16 Formatting toolbar, showing icons for paragraph formatting

# **Formatting Characters**

You can apply many formats to characters using the buttons on the Formatting toolbar. Figure 17 shows the Formatting toolbar, customized to include only the icon for character formatting.

The appearance of the icons may vary with your operating system and the selection of icon size and style in **Tools > Options > OpenOffice > View**.

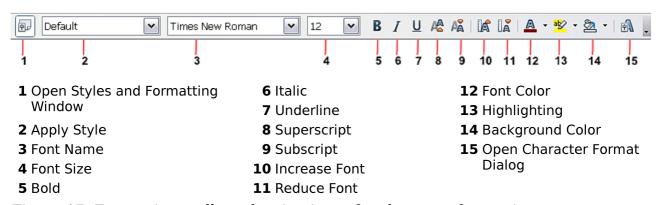

Figure 17: Formatting toolbar, showing icons for character formatting

**Tip** 

To remove manual formatting, select the text and choose **Format > Default Formatting**, or right-click and choose **Default Formatting**.

#### **Auto-formatting**

You can set Writer to automatically format parts of a document according to the choices made on the Options page of the AutoCorrect dialog (**Tools > AutoCorrect Options**).

Tip

If you notice unexpected formatting changes occurring in your document, this is the first place to look for the cause.

Some common unwanted or unexpected formatting changes include:

- Horizontal lines. If you type three or more hyphens (---), underscores (\_\_\_) or equal signs (===) on a line and then press *Enter*, the paragraph is replaced by a horizontal line as wide as the page. The line is actually the lower border of the preceding paragraph.
- Bulleted and numbered lists. A bulleted list is created when you type a hyphen (-), star (\*), or plus sign (+), followed by a space or tab at the beginning of a paragraph. A numbered list is created when you type a number followed by a period (.), followed by a space or tab at the beginning of a paragraph. Automatic numbering is only applied to paragraphs formatted with the *Default*, *Text body* or *Text body indent* paragraph styles.

To turn auto-formatting on or off, choose **Format > AutoCorrect** and select or deselect the items on the list.

# **Creating Numbered or Bulleted Lists**

There are several ways to create numbered or bulleted lists:

- Use auto-formatting, as described above.
- Use list (numbering) styles, as described in Chapters 6 (Introduction to Styles) and 7 (Working with Styles) in the *Writer Guide*.
- Use the Numbering and Bullets icons on the paragraph formatting toolbar (see Error: Reference source not found): select the paragraphs in the list, and then click the appropriate icon on the toolbar.

#### **Note**

It is a matter of personal preference whether you type your information first, then apply Numbering/Bullets, or apply them as you type.

#### Using the Bullets and Numbering Toolbar

You can create nested lists (where one or more list items has a sub-list under it, as in an outline, by using the buttons on the Bullets and Numbering toolbar (Figure 18). You can move items up or down the list, or create sub-points, and even change the style of bullets. Use **View > Toolbars > Bullets and Numbering** to see the toolbar.

The appearance of the icons may vary with your operating system and the selection of icon size and style in **Tools > Options > OpenOffice > View**.

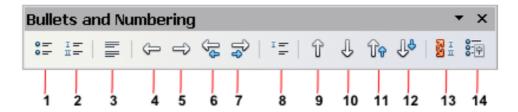

- 1 Bullets On/Off
- 2 Numbering On/Off
- 3 Numbering Off
- 4 Promote One Level
- 5 Demote One Level
- 6 Promote One Level with Subpoints
- 7 Demote One Level with Subpoints
- 8 Insert Unnumbered Entry
- 9 Move Up

- 10 Move Down
- 11 Move Up with Subpoints
- **12** Move Down with Subpoints
- **13** Restart Numbering
- **14** Bullets and Numbering

Figure 18: Bullets and Numbering toolbar

#### Note

If numbering or bullets are being applied automatically in a way that you find inappropriate, you can switch them off temporarily by unchecking Format > AutoCorrect > While Typing.

#### **Hyphenating Words**

You have several choices regarding hyphenation: let Writer do it automatically (using its hyphenation dictionaries), insert conditional hyphens manually where necessary, or don't hyphenate at all.

#### **Automatic Hyphenation**

To turn automatic hyphenation of words on or off:

- 1) Press F11 ( $\Re + T$  on Mac) to open the Styles and Formatting window or go to the Styles deck of the Sidebar.
- 2) On the Paragraph Styles page (Figure 19), right-click on **Default** and select Modify.
- 3) On the Paragraph Style dialog (Figure 20), go to the **Text Flow** page.
- 4) Under Hyphenation, select or deselect Figure 19: Modifying a style the Automatically option. Click OK to save.

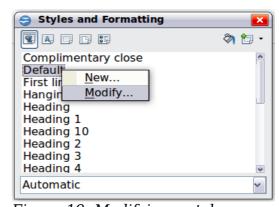

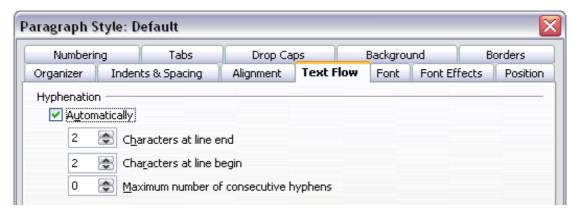

Figure 20: Turning on automatic hyphenation

#### Note

Turning on hyphenation for the Default paragraph style affects all other paragraph styles that are based on Default. You can individually change other styles so that hyphenation is not active; for example, you might not want headings to be hyphenated. Any styles that are not based on Default are not impacted. See Chapter 2 (Styles and Templates) for more about styles based on other styles)

You can also set hyphenation choices through **Tools > Options > Language Settings > Writing Aids**. In Options, near the bottom of the dialog, scroll down to find the hyphenation settings.

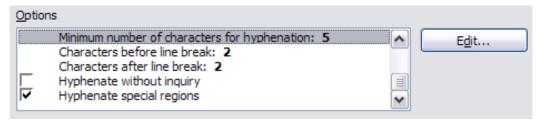

Figure 21: Setting hyphenation options

To change the minimum number of characters for hyphenation, the minimum number of characters before a line break, or the minimum number of characters after a line break, select the item, and then click the **Edit** button in the Options section.

Hyphenation options set on the Writing Aids dialog are effective only if hyphenation is turned on through paragraph styles.

#### Manual Hyphenation

To manually hyphenate words, do not use a normal hyphen, which will remain visible even if the word is no longer at the end of a line when you add or delete text or change margins or font size. Instead, use a *conditional hyphen*, which is visible only when required.

To insert a conditional hyphen inside a word, click where you want the hyphen to appear and press *Ctrl+hyphen*. The word will be hyphenated at this position when it is at the end of the line, even if automatic hyphenation for this paragraph is switched off.

# **Formatting Pages**

Writer provides several ways for you to control page layouts: page styles, columns, frames, tables, and sections. For more information, see Chapter 4 (Formatting Pages) in the *Writer Guide*.

Tip

Page layout is usually easier if you show text, object, table, and section boundaries in **Tools > Options > OpenOffice > Appearance**, and paragraph ends, tabs, breaks, and other items in **Tools > Options > OpenOffice Writer > Formatting Aids**. These last items will appear when **View > Nonprinting Characters** is selected.

#### Which Layout Method to Choose?

The best layout method varies depending on what the final document should look like and what sort of information will be in the document. Here are some examples.

For a book similar to this user guide, with one column of text, some figures without text beside them, and some other figures with descriptive text, use page styles for basic layout, and tables to place figures beside descriptive text when necessary.

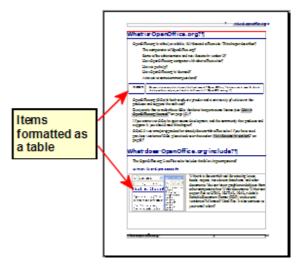

For an index or other document with two columns of text, where the text continues from the left-hand column to the right-hand column and then to the next page, all in sequence (also known as "snaking columns" of text), use page styles (with two columns). If the title of the document (on the first page) is full-page width, put it in a single-column section.

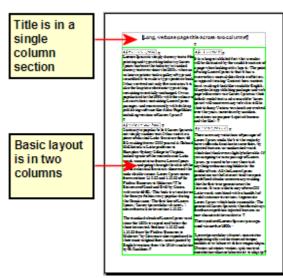

For a newsletter with complex layout, two or three columns on the page, and some articles that continue from one page to some place several pages later, use page styles for basic layout. Place articles in linked frames and anchor graphics to fixed positions on the page if necessary.

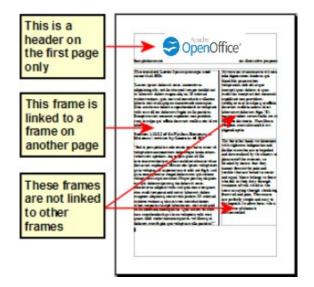

For a document with terms and translations to appear side-by-side in what appear to be columns, use a table to keep items lined up, and so you can type in both "columns".

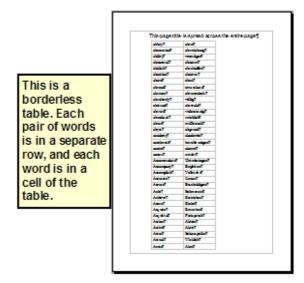

# **Creating Headers and Footers**

A header is an area that appears at the top of a page. A footer appears at the bottom of the page. Information such as page numbers inserted into a header or footer displays on every page of the document with that page style.

To insert a header, choose **Insert > Header > Default** (or the page style, if not Default).

Other information, such as document titles and chapter titles, is often put into the header or footer. These items are best added as fields. That way, if something changes, the headers, and footers are updated automatically. Here is one common example.

To insert the document title into the header:

- 1) Choose **File > Properties > Description** and type a title for your document.
- 2) Add a header (Insert > Header > Default).
- 3) Place the cursor in the header part of the page.
- 4) Choose **Insert > Fields > Title**. The title should appear on a gray background (which does not show when printed and can be turned off).

5) To change the title for the whole document, go back to **File > Properties** and select the Description tab.

Fields are covered in detail in Chapter 14 (Working with Fields) in the Writer Guide.

For more about headers and footers, see Chapter 4 (Formatting Pages) and Chapter 6 (Introduction to Styles) in the *Writer Guide*.

#### **Numbering Pages**

To automatically number pages:

- 1) Insert a header or footer, as described in "Creating Headers and Footers" on page 25.
- 2) Place the cursor in the header or footer where you want the page number to appear and choose **Insert > Fields > Page Number.**

#### Including the Total Number of Pages

To include the total number of pages (as in "page 1 of 12"):

- 1) Type the word "page" and a space, then insert the page number as above.
- 2) Press the space bar once, type the word "of" and a space, then choose **Insert** > **Fields** > **Page Count**.

#### Note

The Page Count field inserts the total number of pages in the document, as shown on the Statistics tab of the document's Properties window (**File > Properties**). If you restart page numbering anywhere in the document, then the total page count may not be what you want. See Chapter 4 (Formatting Pages) in the Writer Guide for more information.

#### Restarting Page Numbering

Often you will want to restart the page numbering at 1, for example on the page following a title page or a table of contents. In addition, many documents have the "front matter" (such as the table of contents) numbered with Roman numerals and the main body of the document numbered in Arabic numerals, starting with 1.

You can restart page numbering in two ways.

#### Method 1:

- 1) Place the cursor in the first paragraph of the new page.
- 2) Choose Format > Paragraph.
- 3) On the Text Flow tab of the Paragraph dialog, select **Breaks**.
- 4) Select **Insert** and then **With Page Style** and specify the page style to use.
- 5) Specify the page number to start from, and then click **OK**.

# Tip

Method 1 is also useful for numbering the first page of a document with a page number greater than 1. For example, you may be writing a book, with each chapter in a separate file. Chapter 1 may start with page 1, but Chapter 2 could begin with page 25 and Chapter 3 with page 51.

#### Method 2:

- 1) Insert > Manual Break.
- 2) By default, **Page break** is selected on the Insert Break dialog (Figure 22).
- 3) Choose the required page **Style**.
- 4) Select Change page number.
- 5) Specify the page number to start from, and then click **OK**.

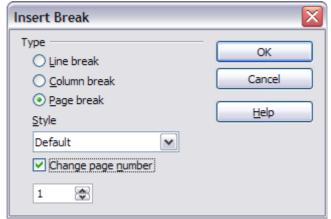

Figure 22: Restarting page numbering after a manual page break

#### **Changing Page Margins**

You can change page margins in two ways:

- Using the page rulers—quick and easy, but does not have fine control
- Using the Page Style dialog—can specify margins to two decimal places

#### Note

If you change the margins using the rulers, the new margins affect the page style and will be shown in the Page Style dialog the next time you open it.

Because the page style is affected, the changed margins apply to all pages using that style.

To change margins using the rulers:

- 1) The gray sections of the rulers are the margins. Put the mouse cursor over the line between the gray and white sections. The pointer turns into a double-headed arrow.
- 2) Hold down the left mouse button and drag the mouse to move the margin.

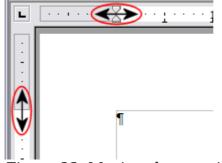

Figure 23: Moving the margins

Tip

The small arrows on the ruler are used for indenting paragraphs. They are often in the same place as the page margins, so you need to be careful to move the margin marker, not the arrows. Place the mouse pointer between the arrows and, when the pointer turns into a double-headed arrow, you can move the margin (the indent arrows will move with it).

To change margins using the Page Style dialog:

- 1) Right-click anywhere on the page and select **Page** from the pop-up menu.
- 2) On the **Page** tab of the dialog, type the required distances in the Margins boxes.

# **Adding Comments to a Document**

Authors and reviewers often use comments (formerly called "notes") to exchange ideas, ask for suggestions, or mark items needing attention.

To insert a comment in the text, place the cursor in the place the comment refers to and choose **Insert > Comment** or press Ctrl+Alt+C. The anchor point of the comment is connected by a dotted line to a box on the right-hand side of the page where you can type the text of the comment. Writer automatically adds at the bottom of the comment the author's name and a time stamp indicating when the comment was created. Figure 24 shows an example of text with comments from two different authors.

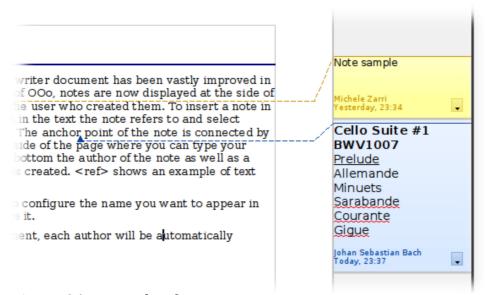

*Figure 24: Example of comments* 

Choose **Tools > Options > OpenOffice > User Data** to configure the name you want to appear in the Author field of the comment, or to change it.

If more than one person edits the document, each author is automatically allocated a different background color.

Right-clicking on a comment pops up a menu where you can delete the current comment, all the comments from the same author, or all the comments in the document. From this menu, you can also apply some basic formatting to the text of

the comment. You can also change the font type, size, and alignment from the main menu.

To navigate from one comment to another, open the Navigator (*F5*) or go to the Navigator deck of the Sidebar, expand the Comments section, and click on the comment text to move the cursor to the anchor point of the comment in the document. Right-click on the comment to quickly edit or delete it.

You can also navigate through the comments using the keyboard. Use  $Ctrl+Alt+Page\ Down$  to move to the next comment and  $Ctrl+Alt+Page\ Up$  to move to the previous comment.

# **Creating a Table of Contents**

Writer's table of contents feature lets you build an automated table of contents from the headings in your document. Before you start, make sure that the headings are styled consistently. For example, you can use the *Heading 1* style for chapter titles and the *Heading 2* and *Heading 3* styles for chapter subheadings.

Although tables of contents can be customized extensively in Writer, often the default settings are all you need. Creating a quick table of contents is simple:

- 1) When you create your document, use the following paragraph styles for different heading levels (such as chapter and section headings): *Heading 1*, *Heading 2*, *Heading 3*, and so on. These are what will appear in your table of contents.
- 2) Place the cursor where you want the table of contents to be inserted.
- 3) Choose Insert > Indexes and Tables > Indexes and Tables.
- 4) Change nothing in the Insert Index/Table dialog. Click **OK**.

If you add or delete text (so that headings move to different pages) or you add, delete, or change headings, you need to update the table of contents.

To do this:

- 1) Place the cursor within the table of contents.
- 2) Right-click and choose **Update Index/Table** from the pop-up menu.

#### Note

If you cannot place your cursor in the table of contents, choose **Tools > Options > OpenOffice Writer > Formatting Aids**, and then select **Enable** in the **Cursor in protected areas** section.

You can customize an existing table of contents at any time. Right-click anywhere in it and choose **Edit Index/Table** from the pop-up menu. Chapter 12 (Creating Tables of Contents, Indexes, and Bibliographies) of the *Writer Guide* describes in detail all the customizations you can select.

# **Creating Indexes and Bibliographies**

Indexes and bibliographies work similarly to tables of contents. Chapter 12 (Creating Tables of Contents, Indexes, and Bibliographies) in the *Writer Guide* describes the process in detail.

In addition to alphabetical indexes, other types of indexes supplied with Writer include those for illustrations, tables, and objects, and you can even create a user-defined index. For example, you might want an index containing only the scientific

names of species mentioned in the text, and a separate index containing only the common names of species. Before creating some types of indexes, you first need to create index entries embedded in your Writer document.

# **Adding Images and Other Graphics**

Graphics in Writer are of three basic types:

- Image files, including photos, drawings, scanned images, and others
- Diagrams created using Apache OpenOffice's drawing tools
- Charts created using Apache OpenOffice's Chart facility

See Chapter 10 (Graphics, the Gallery, and Fontwork) in this book and Chapter 8 (Working with Graphics) in the *Writer Guide*.

# **Adding Tables, Spreadsheets, and Charts**

Tables are a useful way to organize and present large amounts of information. They can often be used as an alternative to spreadsheets. Tables can also be used as a page layout tool to position text in areas of a document, as described in Chapter 4 (Formatting Pages) of the *Writer Guide*.

To insert a new table, position the cursor where you want the table to appear, then use any of the following methods to open the Insert Table dialog, where you can specify the properties for the new table:

- From the main menu, choose **Insert > Table**.
- From the main menu, choose **Table** > **Insert** > **Table**.
- Press *Ctrl+F12* on the keyboard.
- From the Standard toolbar, click the **Table** icon

You can also click the small arrow to the right of the Table icon and select the number of cells to directly insert a table with the default table properties.

You can create a table from text, or convert a table to text, using **Table > Convert** from the menu bar.

You can edit the contents of these tables in the same way as you edit any other text.

A possible source of confusion is the Number Recognition feature of a table. If it is turned on, numbers and dates will be automatically formatted. If this is not desired, select the table cells you want to affect, then right click and deselect **Number Recognition**.

Chapter 9 (Working with Tables) in the *Writer Guide* describes how to format tables, add or delete columns and rows, merge and split tables and cells, add and sort data, and perform basic spreadsheet functions in a table of data.

# **Creating a Table from a Calc Spreadsheet**

You can insert a table from a Calc spreadsheet into a Writer document:

- 1) Open the Calc spreadsheet containing the cell range that you want to insert.
- 2) In the spreadsheet, select the cells.
- 3) Choose **Edit** > **Copy** or press Ctrl+C.
- 4) In the Writer document, choose **Edit > Paste** or press *Ctrl+V*. The cell range is pasted as an object.

Alternatively, you can open both the Calc and Writer documents and drag and drop the cells from Calc to Writer:

- 1) In the spreadsheet, select the cells.
- 2) Click and hold the mouse button in the selected cells.
- 3) Drag the selected cells into the text document.

To edit a table created from a Calc spreadsheet, double-click on it. The table opens in Calc.

#### **Creating a Chart**

You can create a chart in three ways:

- Insert a chart based on data from cells in Calc or Writer.
   These charts update automatically when the source data changes.
- Insert a chart with a default data set, and then use the Data Table dialog to enter your own data for that chart.
  - These charts can be created in Writer, Impress, and Draw.
- Copy a chart from Calc or Writer into another document.
  - These charts are snapshots of the data at the time of copying. They do not change when the source data changes.

To create a chart based on the values in a Writer table:

- 1) Click inside the Writer table.
- 2) Choose **Insert > Object > Chart**. A chart preview and the Chart Wizard are displayed.
- 3) Follow the instructions in the Chart Wizard to create the chart.

To create a chart based on values of its own:

- 1) If you have not selected any cells, choose **Insert > Object > Chart** to insert a chart with default data.
- 2) You can change the default data values by double-clicking on the chart and then choosing **View > Chart Data Table**.

For more about working with charts, see the *Calc Guide*.

# **Adding a Movie or Sound**

To insert a movie or sound file into your document:

- 1) Click where you want to insert the file.
- 2) Choose Insert > Movie and Sound.
- 3) In the File Open dialog, select the file that you want to insert.

  The file types listed in this dialog are not supported by all operating systems.
- 4) Click Open.

Alternatively, you can choose **Tools > Media Player** to open the Media Player. Use the Media Player to preview all supported media files. Click the **Apply** button in the Media Player window to insert the current media file into your document.

To play a movie or sound file:

- 1) Click the object icon for the movie or sound file in your document. If the icon is arranged on the background, hold down *Ctrl* while you click.
- 2) The Media Playback toolbar is shown. Click Play.

You can also use the Media Playback toolbar to pause, stop, or loop, as well as to adjust the volume or mute the playback of the file. For movie files, the toolbar also provides a slider for selecting the zoom factor for the playback.

# **Printing**

See Chapter 9 (Printing, Exporting, and E-mailing) in this book and Chapter 5 (Printing, Exporting, Faxing, and E-mailing) in the *Writer Guide* for details on previewing pages before printing, selecting print options, printing in black and white on a color printer, printing brochures, and other printing features.

# **Using Mail Merge**

Writer provides very useful features to create and print:

- Multiple copies of a document to send to a list of different recipients (form letters)
- Mailing labels
- Envelopes

All these facilities use a registered data source (a spreadsheet or database containing the name and address records and other information).

Chapter 11 (Using Mail Merge) in the Writer Guide describes the process.

# **Tracking Changes to a Document**

You can use several methods to keep track of changes made to a document.

- 1) Make your changes to a copy of the document (stored in a different folder, or under a different name, or both), then use Writer to combine the two files and show the differences. Choose **Edit > Compare Document**. This technique is particularly useful if you are the only person working on the document, as it avoids the increase in file size and complexity caused by the other methods.
- 2) Save versions that are stored as part of the original file. However, this method can cause problems with documents of non-trivial size or complexity, especially if you save a lot of versions. Avoid this method if you can.
- 3) Use Writer's change marks (often called "red lines" or "revision marks") to show where you have added or deleted material, or changed formatting. Choose Edit > Changes > Record. Later, you or another person can review and accept or reject each change. Right-click on an individual change and decide Accept Change or Reject Change from the pop-up menu, or choose Edit > Changes > Accept or Reject to view the list of changes and accept or reject them. Details are in the Writer Guide.

Tip

Not all changes are recorded. For example, changing a tab stop from align left to align right, and changes in formulas (equations) or linked graphics are not recorded.

# **Using Fields**

Fields are extremely useful features of Writer. They are used for data that changes in a document (such as the current date or the total number of pages) and for inserting document properties such as name, author, and date of last update. Fields are the basis of cross-referencing (see below); automatic numbering of figures, tables, headings, and other elements; and a wide range of other functions—far too many to describe here. See Chapter 14 (Working with Fields) in the *Writer Guide* for details.

# **Linking to Another Part of a Document**

If you type in cross-references to other parts of a document, those references can easily get out of date if you reorganize the order of topics, add or remove material, or reword a heading. Writer provides two ways to ensure that your references are up-to-date, by inserting links to other parts of the same document or to a different document:

- Hyperlinks
- Cross-references

The two methods have the same result if you *Control+click* the link when the document is open in Writer: you are taken directly to the cross-referenced item. However, they also have major differences:

- The text in a hyperlink does **not** automatically update if you change the text of the linked item (although you can change it manually), but changed text does automatically update in a cross-reference.
- When using a hyperlink, you do not have a choice of the content of the link (for example text or page number), but when using a cross-reference, you have several choices, including bookmarks.
- To hyperlink to an object such as a graphic, and have the hyperlink show useful text such as *Figure 6*, you need to either give such an object a useful name instead of leaving it as the default name (*Graphics6*), or you need to use the Hyperlink dialog to modify the visible text. In contrast, cross-references to figures with captions automatically show useful text, and you have a choice of several variations of the name.
- If you save a Writer document to HTML, hyperlinks remain active, but cross-references do not. (Both remain active when the document is exported to PDF.)

# **Using Hyperlinks**

The easiest way to insert a hyperlink to another part of the same document is by using the Navigator:

- 1) Open the document containing the items you want to cross-reference.
- 2) Open the Navigator by clicking its icon, going to the Navigator deck in the Sidebar, choosing **View** > **Navigator**, or pressing *F5*.
- 3) Click the arrow next to the **Drag Mode** icon, and choose **Insert as Hyperlink**.
- 4) In the list at the bottom of the Navigator, select the document containing the item that you want to cross-reference.
- 5) In the Navigator list, select the item that you want to insert as a hyperlink.
- 6) Drag the item to where you want to insert the hyperlink in the document. The name of the item is inserted in the document as an active hyperlink.

You can also use the Hyperlink dialog to insert and modify hyperlinks within and between documents.

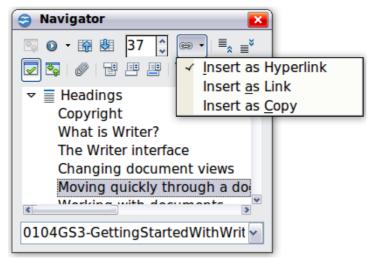

Figure 25: Inserting a hyperlink using the Navigator

#### **Using Cross-References**

If you type in references to other parts of the document, those references can easily get out of date if you reword a heading, add or remove figures, or reorganize topics. Replace any typed cross-references with automatic ones and, when you update fields, all the references will update automatically to show the current wording or page numbers. The *Cross-references* tab of the Fields dialog lists some items, such as headings, bookmarks, figures, tables, and numbered items such as steps in a procedure. You can also create your own reference items; see "Setting References" in Chapter 14 (Working with Fields) in the *Writer Guide* for instructions.

To insert a cross-reference to a heading, figure, bookmark, or other item:

- 1) In your document, place the cursor where you want the cross-reference to appear.
- 2) If the Fields dialog is not open, click **Insert > Cross-reference**. On the *Cross-references* tab, in the *Type* list, select the type of item to be referenced (for example, *Heading* or *Figure*). You can leave this page open while you insert many cross-references.
- 3) Click on the required item in the *Selection* list, which shows all the items of the selected type. In the *Format* list, choose the format required. Usually this will be **Reference** (to insert the full text of the heading or caption), **Category and Number** (to insert the word "Figure" or "Table" and its number, but without the caption text), Numbering (to insert only the figure or table number, without the word "Figure" or "Table"), or **Page** (to insert the number of the page the referenced text is on). Click **Insert**.

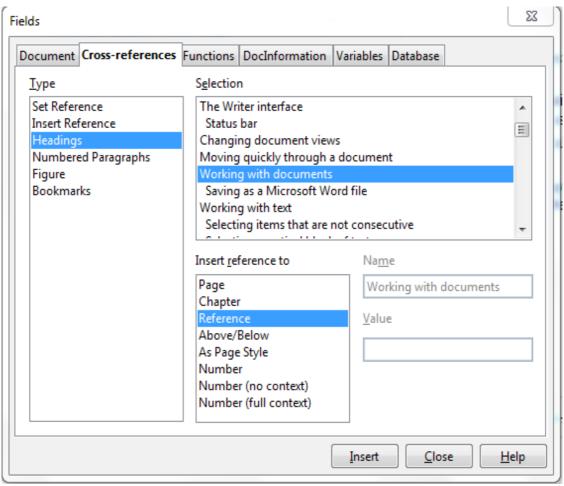

Figure 26: The Cross-references tab of the Fields dialog

# **Using Bookmarks**

Bookmarks are listed in the Navigator and can be accessed directly from there with a single mouse click. You can cross-reference to bookmarks and create hyperlinks to bookmarks, as described above.

- 1) Select the text you want to bookmark. Click **Insert > Bookmark**.
- 2) On the Insert Bookmark dialog, the larger box lists any previously defined bookmarks. Type a name for this bookmark in the top box, and then click **OK**.

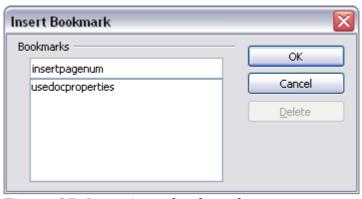

Figure 27: Inserting a bookmark

# **Using Master Documents**

Master documents are typically used for producing long documents such as a book, a thesis, or a long report; or when different people are writing different chapters or other parts of the full document, so you don't need to share files. A master document joins separate text documents into one larger document, and unifies the formatting, table of contents (TOC), bibliography, index, and other tables or lists.

Yes, master documents do work in Writer. However, until you become familiar with them, you may think that master documents are unreliable or difficult to use. See Chapter 13 (Working with Master Documents) in the *Writer Guide*.

# **Creating Fill-in Forms**

A standard text document displays information: a letter, report, or brochure, for example. Typically, the reader may edit everything or nothing in any way. A form has sections that are not to be edited, and other sections that are designed for the reader to make changes. For example, a questionnaire has an introduction and questions (which do not change) and spaces for the reader to enter answers.

Forms are used in three ways:

- To create a simple document for the recipient to complete, such as a questionnaire sent out to a group of people who fill it in and return it.
- To link into a database or data source and allow the user to enter information. Someone taking orders might enter the information for each order into a database using a form.
- To view information held in a database or data source. A librarian might call up information about books.

Writer offers several ways to fill information into a form, including check boxes, option buttons, text boxes, pull-down lists and spinners. See Chapter 15 (Using Forms in Writer) in the *Writer Guide*.